## Sign in for the first time

1. **Go to [classroom.google.com](https://classroom.google.com/) and click Go to Classroom.**

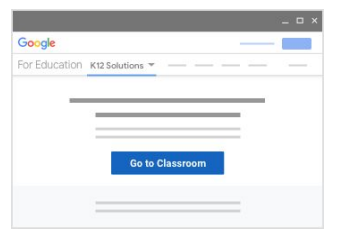

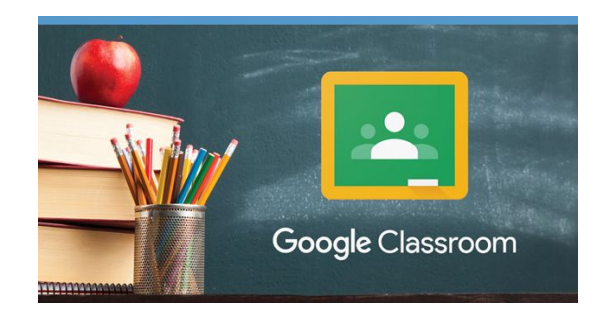

**2. Enter your username and click Next.**

## At home you need to type your username **@brunswicksd.org**

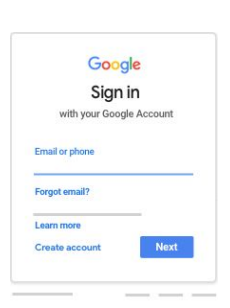

**3. Enter your password and click Next.**

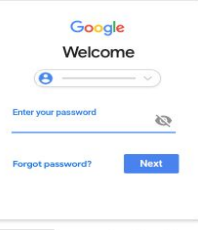

4. **If there is a welcome message, read it and click Accept.**

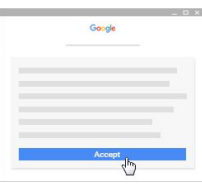

5. **If you're using a G Suite for Education account, click I'm A Student or I'm A Teacher.**

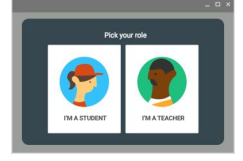

6. **Click Get Started.**

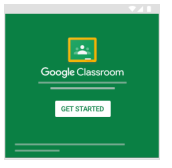

Click on the video link: "How-to Connect to Google Classroom at Home", for additional help.

Student Login Google [Classroom](https://www.youtube.com/watch?v=K7VK7KPfMAU) at Home